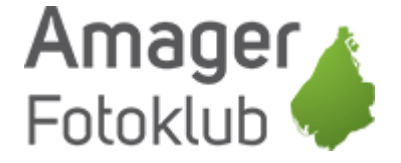

# Sådan bruger du Google Photos

Start med at gå ind p[å www.google.dk.](http://www.google.dk/)

Øverst til højre kan du logge ind hvis du ikke allerede er det.

De fleste har en Google konto af en eller anden art, Gmail, Youtube, Google Drev eller lignende, men hvis du IKKE har en Google konto, så er du nødt til at oprette en først.

Det får du mulighed for når du klikker på "Log ind"

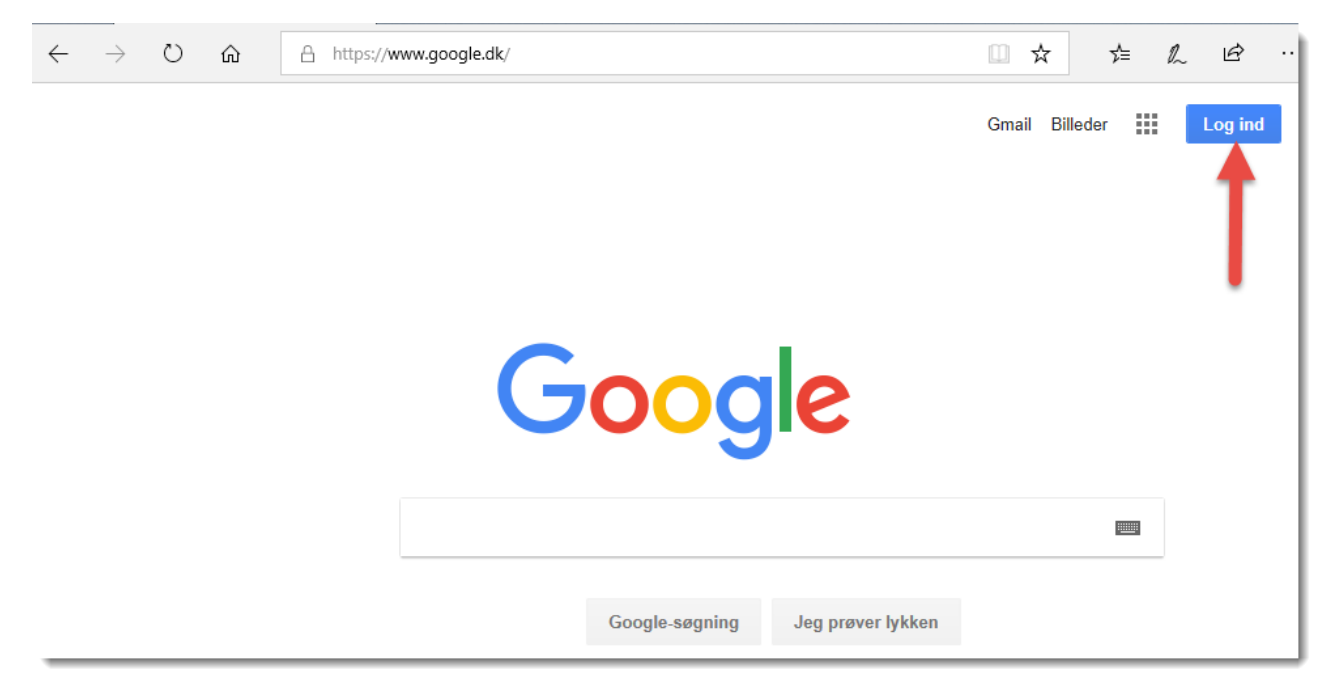

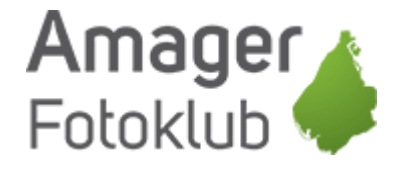

Når du er logget ind, så klik på ikonet med de små firkanter:

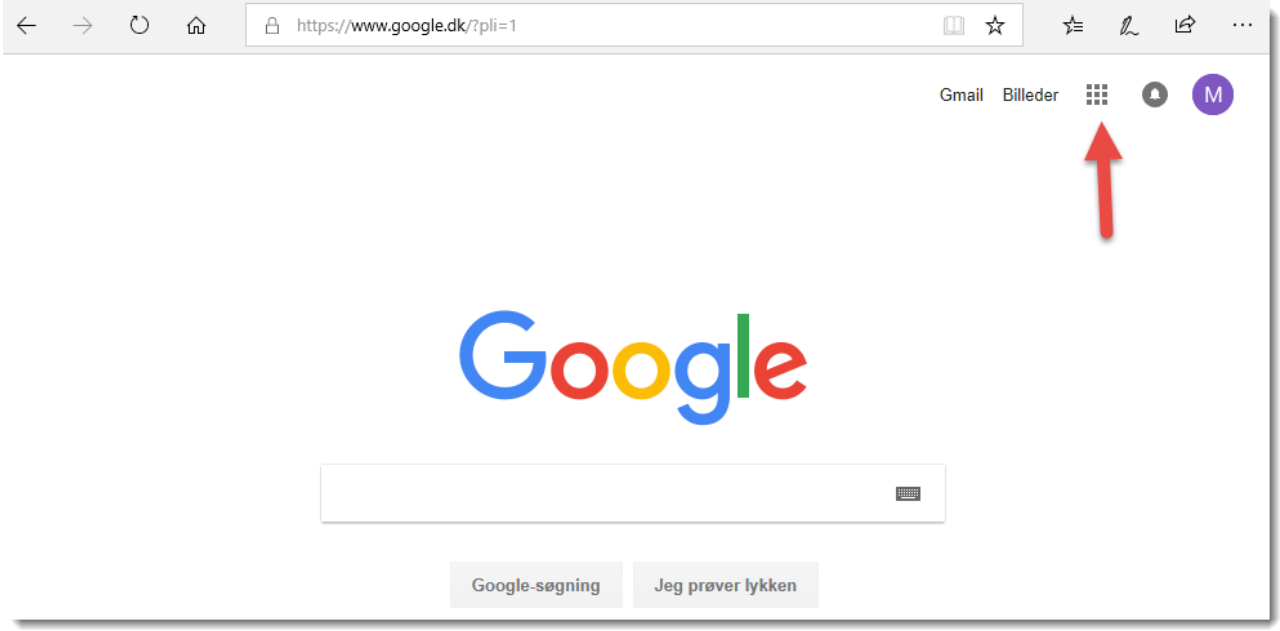

Herefter åbner en boks med en række af de services Google tilbyder, herunder også "Fotos" som du klikker på:

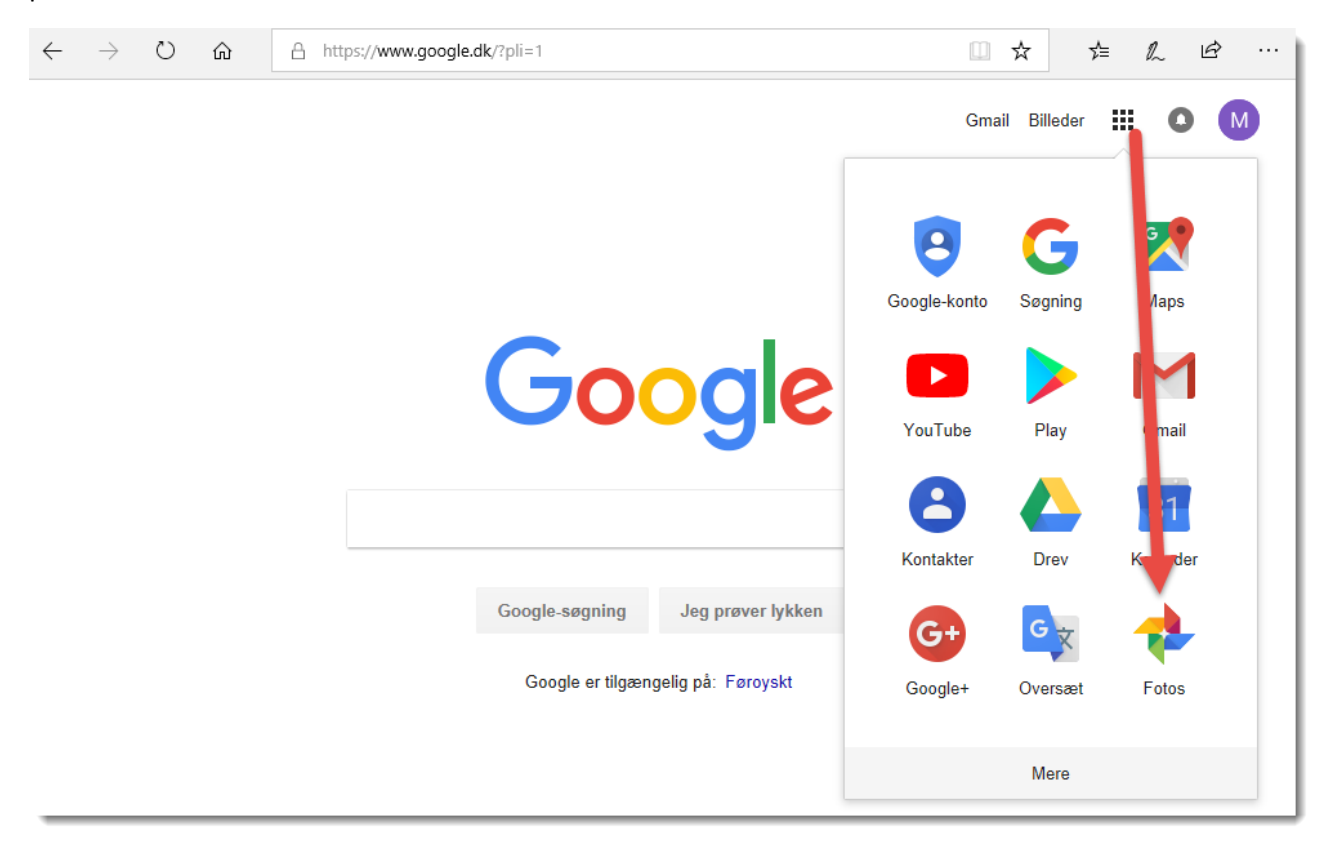

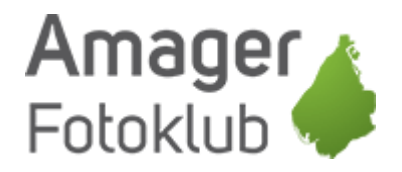

Hvis du ikke tidligere har brugt Google Photos ser din skærm nogenlunde sådan her ud og du er klar til at uploade billeder. Det gør du ved at klikke på "Upload" øverst

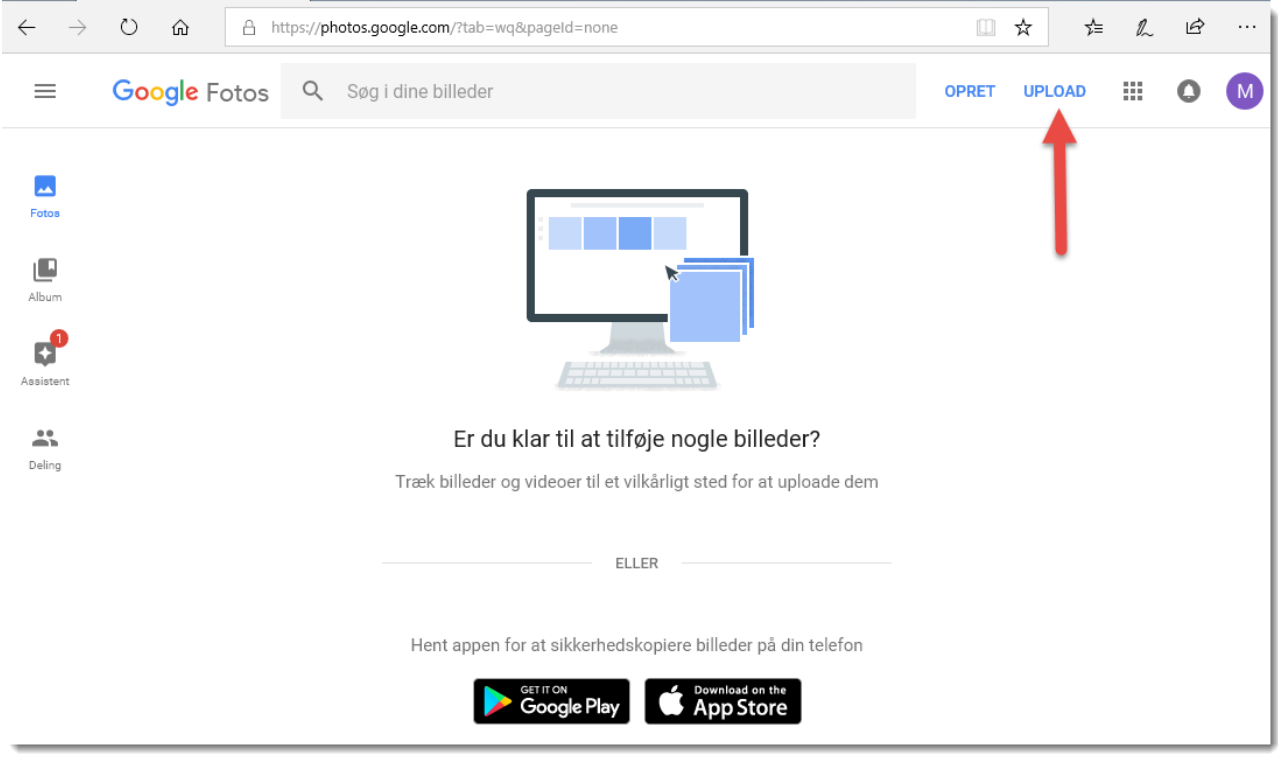

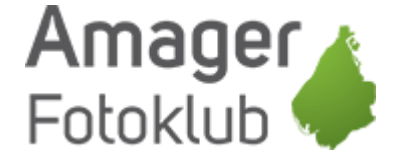

Nu finder du så den mappe hvor du har de billeder du gerne vil uploade, og markerer de billeder der skal uploades.

Hvis det er alle billeder i mappen, så klik en enkelt gang på det første så det bliver markeret.

Tryk herefter på CTRL + A for at markerer alle billeder (CMD + A på Mac)

Du kan også vælge kun at markerer enkelte af billederne, det gør du ved at holde CTRL nede og klikke på de enkelte billeder der skal uploades (CMD + klik på Mac)

Herefter klikker du på "Åbn" og dine billeder bliver nu uploadet til Google

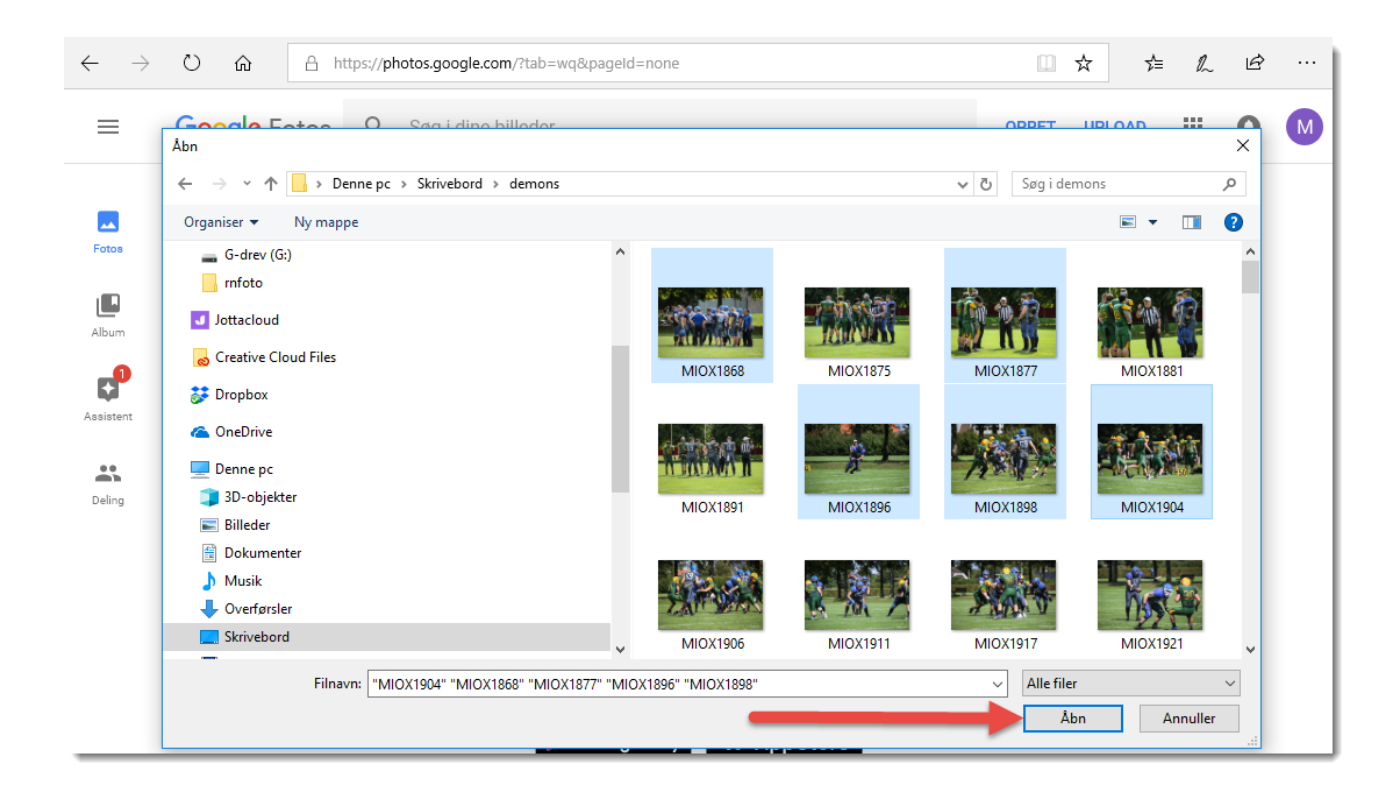

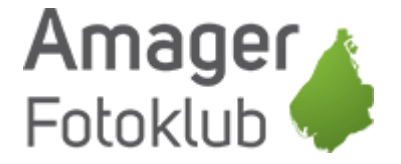

### Første gang man uploader bliver man spurgt om følgende:

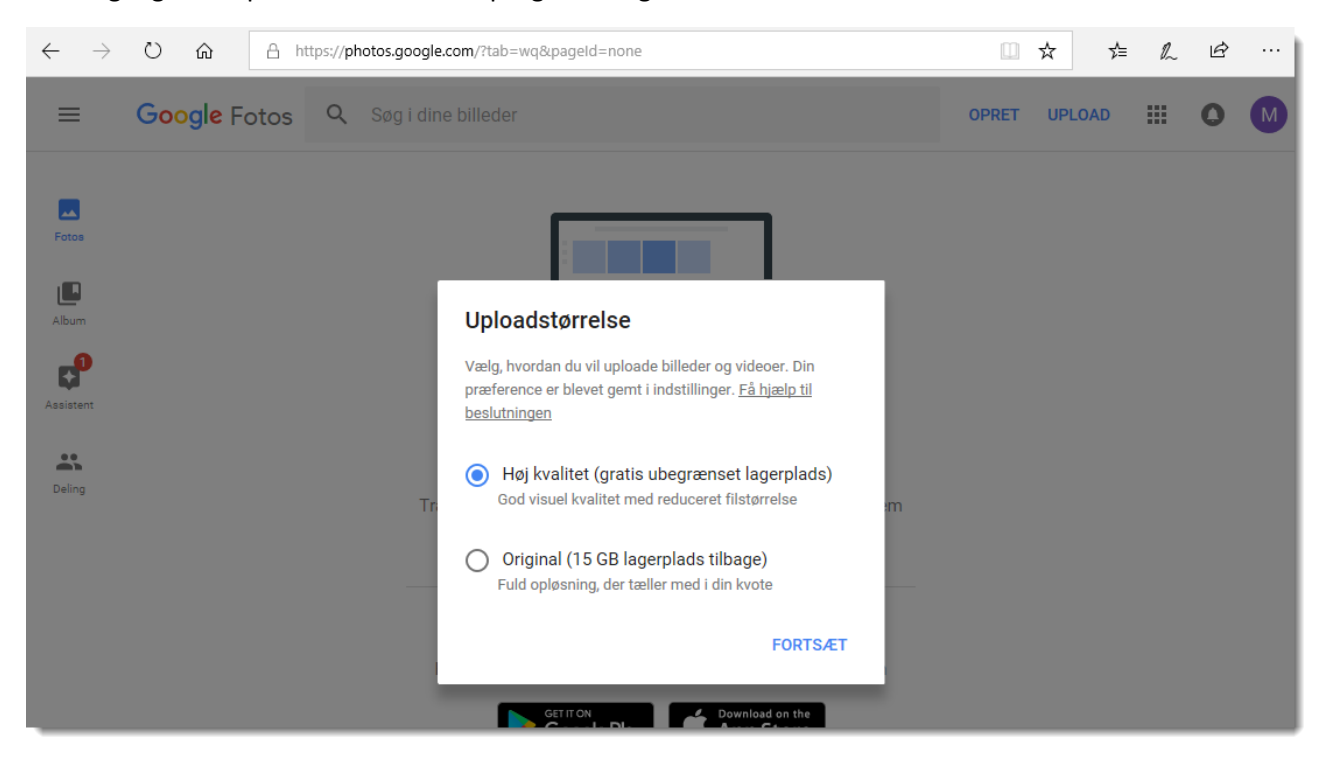

Og her kan du bare vælge "Høj kvalitet".

Så længe det bare er billeder der skal bruges på Internettet, print i lav kvalitet som f.eks. aviser m.v. så er det rigeligt – Google er super gode til at komprimerer billeder.

Er det billeder du skal bruge til tryk i høj kvalitet, så send dem med Wetransfer i stedet for.

Fordelen ved at bruge "Høj kvalitet" og ikke "Original" er, at du har ubegrænset plads.

Nu bliver dine billeder uploadet til din billedsamling hos Google, og afhængig af hvor store billeder du har og hvor hurtigt Internet du har (upload) kan det godt tage lidt tid.

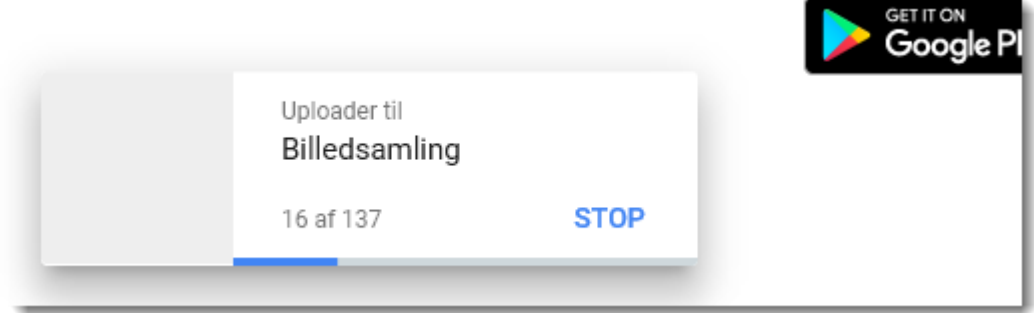

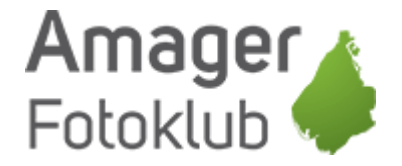

Når upload er færdig, så klikker du på "Føj til album"

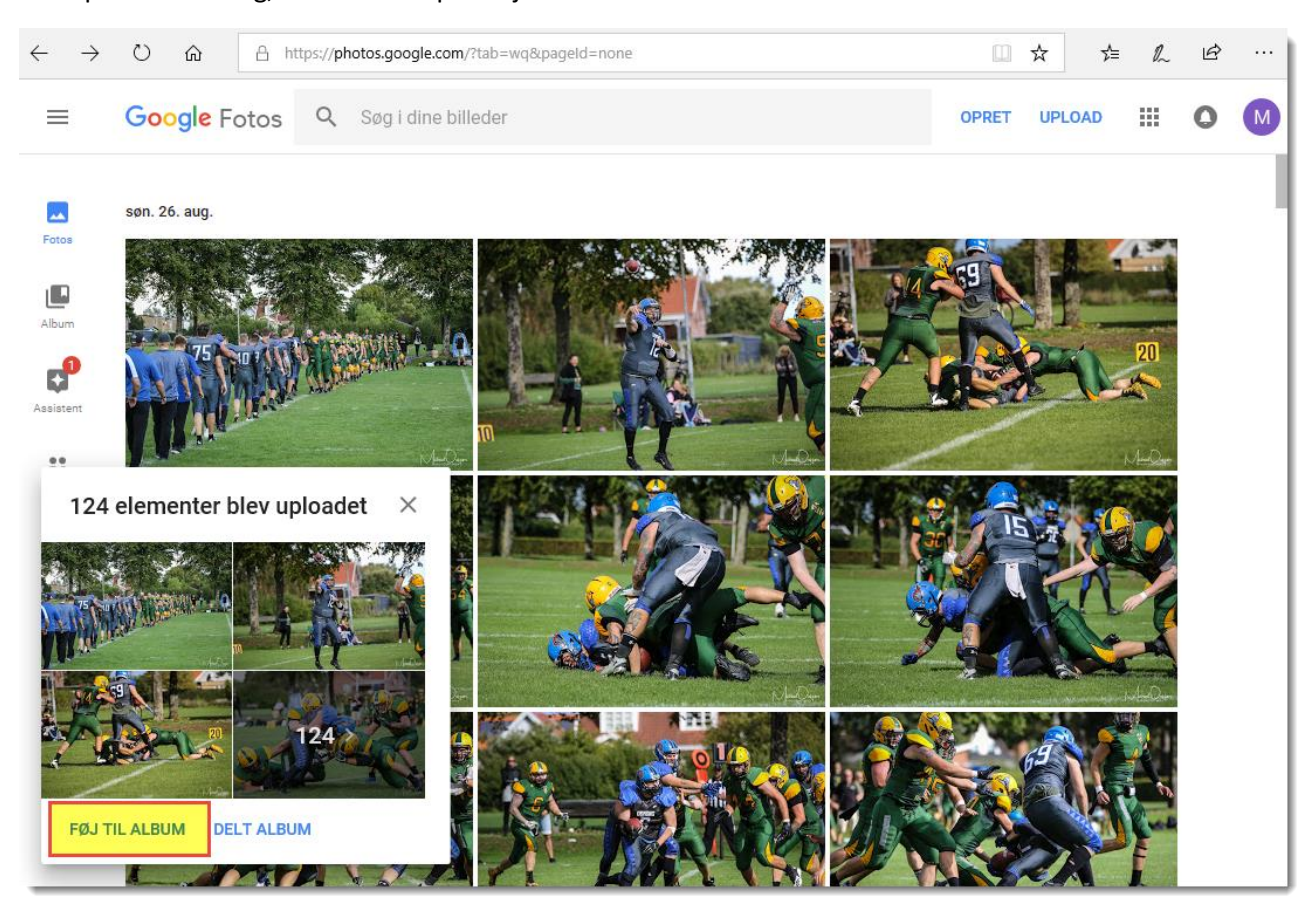

Du kan så vælge at føje de nye billeder til et album du tidligere har oprettet eller et helt nyt album.

På den konto her har jeg ikke tidligere uploadet noget, så jeg opretter et nyt album

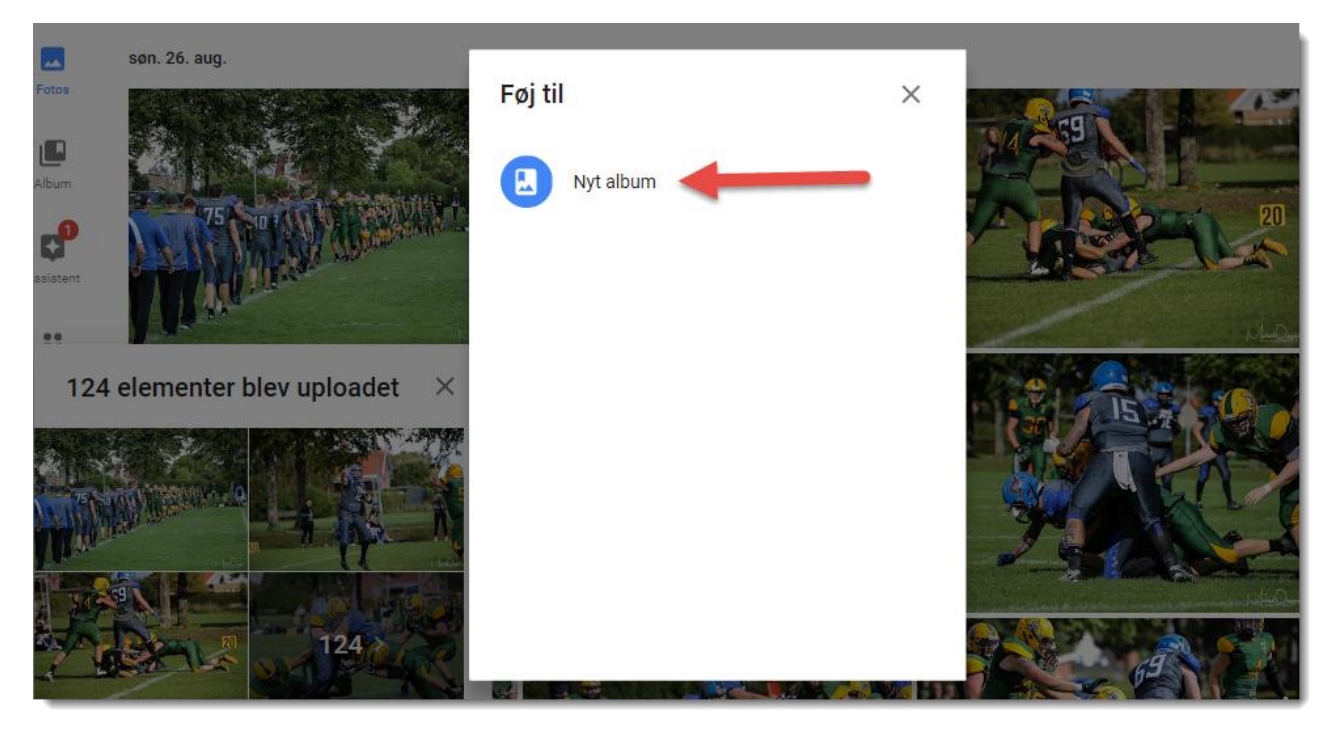

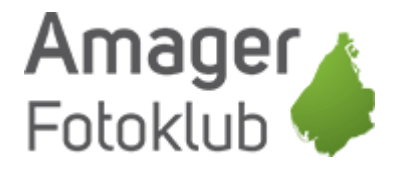

Nu er albummet oprettet men har ikke noget navn.

Jeg anbefaler at du giver dine albums nogle gode navne så du selv kan finde dem igen, når man på et tidspunkt har flere hundrede albums kan det godt blive svært at finde  $\circledS$ 

Klik på "Unavngivet"

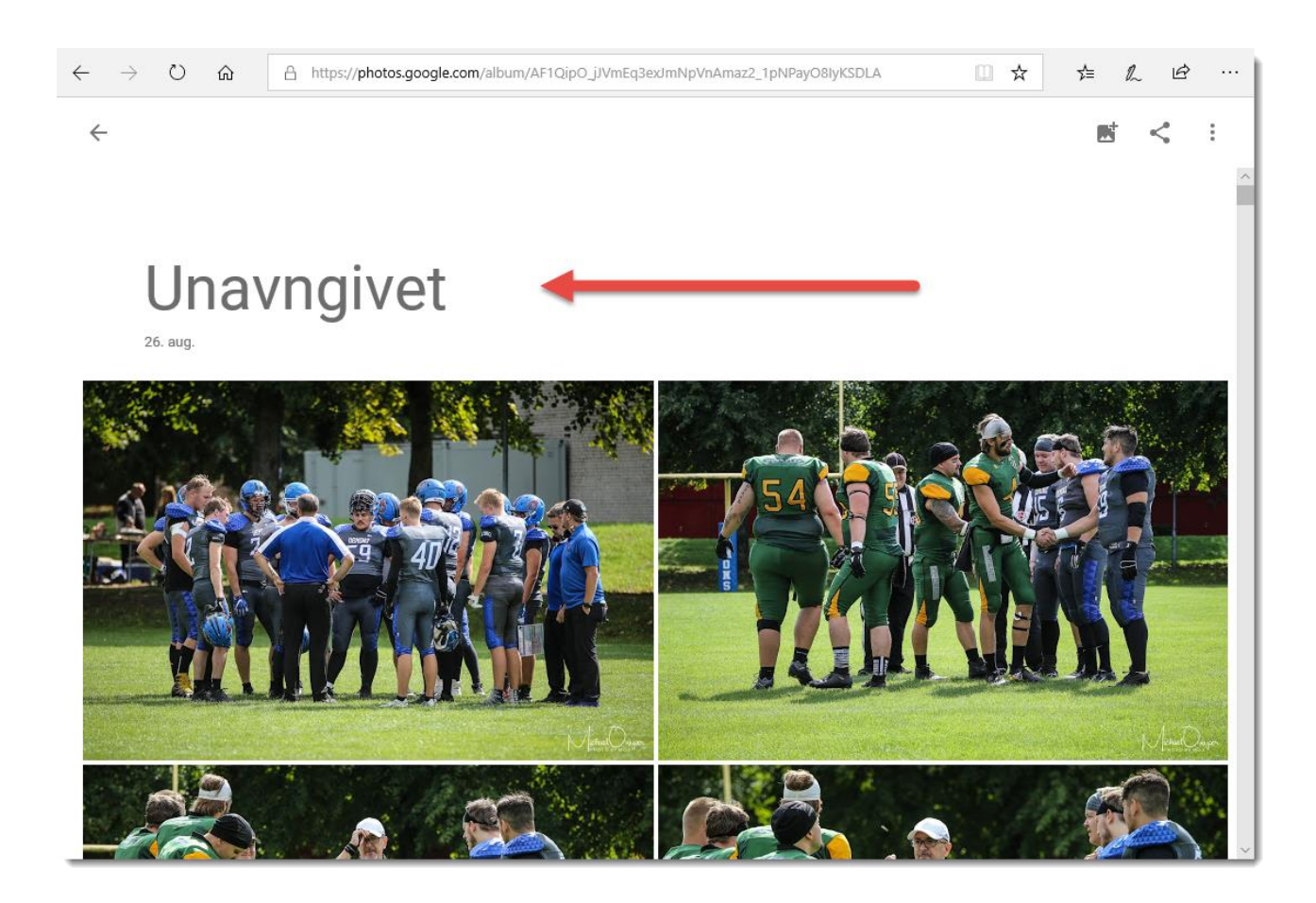

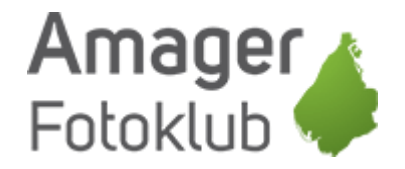

Giv mappen et navn og klik på ikonet øverst til venstre

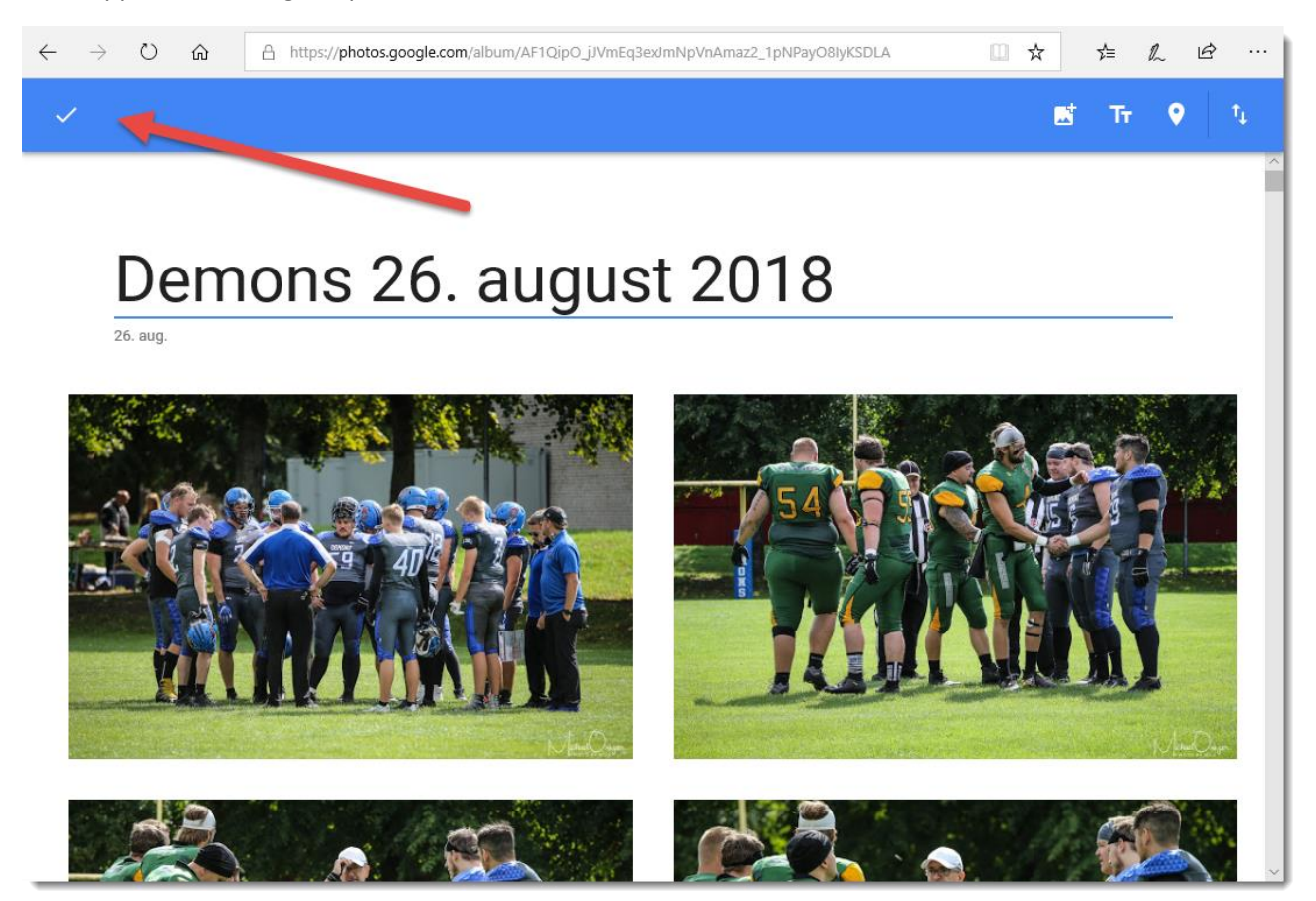

Så er det gemt og klar til deling.

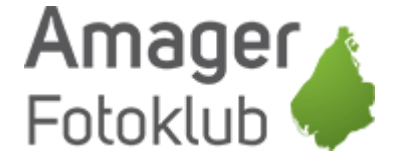

## Sådan deler du dit album med andre

Du kan nu dele dit album med dem du har lyst til, det eneste du skal gøre er at give dem et direkte link til albummet, og det gør du på følgende måde.

Klik først på ikonet til deling (markeret med 1) og i det vindue der åbner klikker du på ikonet nederst til venstre (markeret med 2)

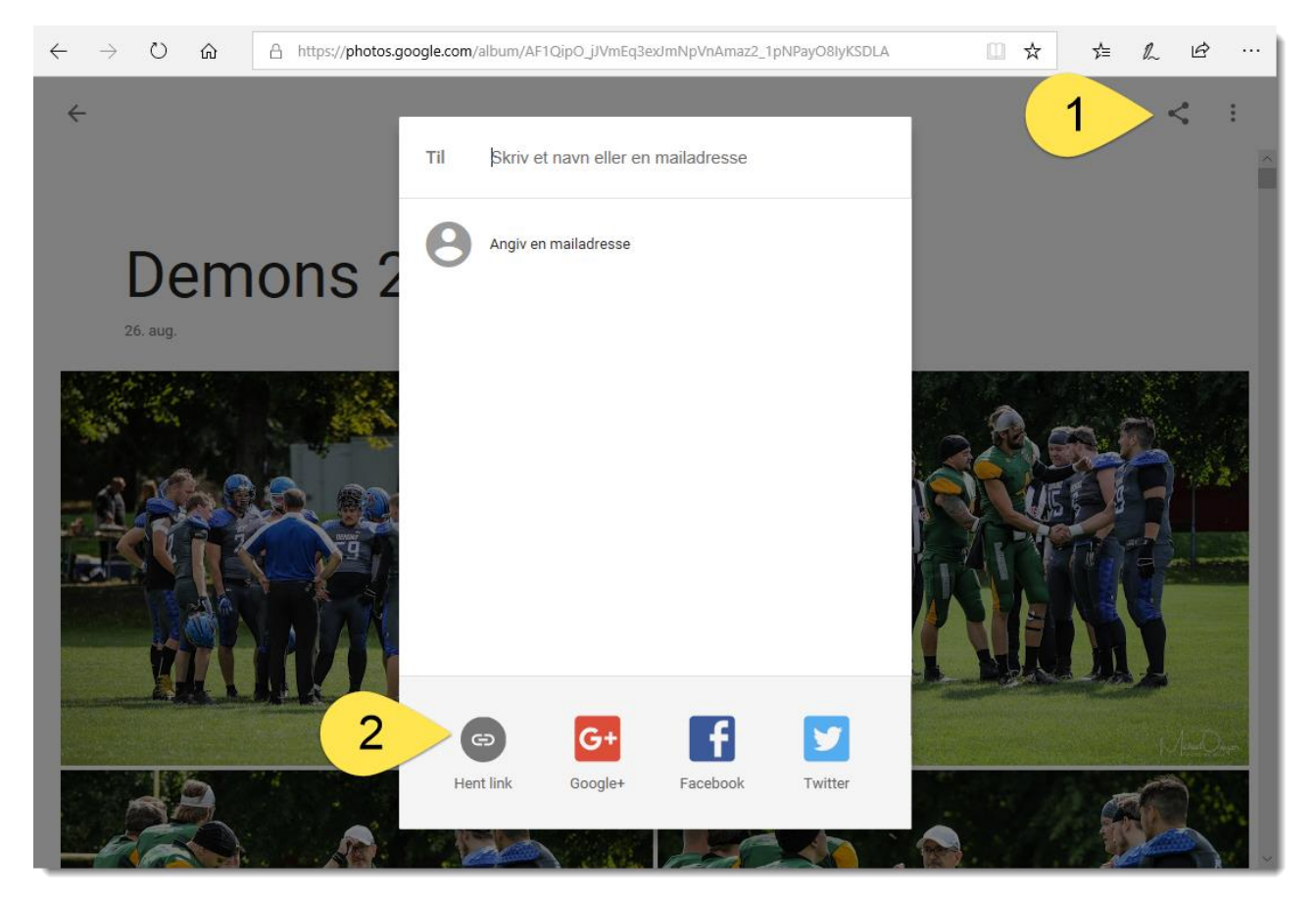

Google vil sikkert komme med nogle forslag til personer du kan dele med, men bare vælg ikonet med "Hent link" (markeret med 2 herover)

Nu laver Google et direkte link til albummet og det link sender du så til dem der skal kunne se billederne i albummet. Du kan sende det i en mail, på Messenger, slå det op på Facebook, med en brevdue eller hvordan du nu vil.

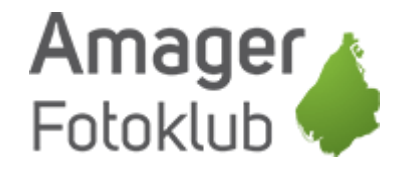

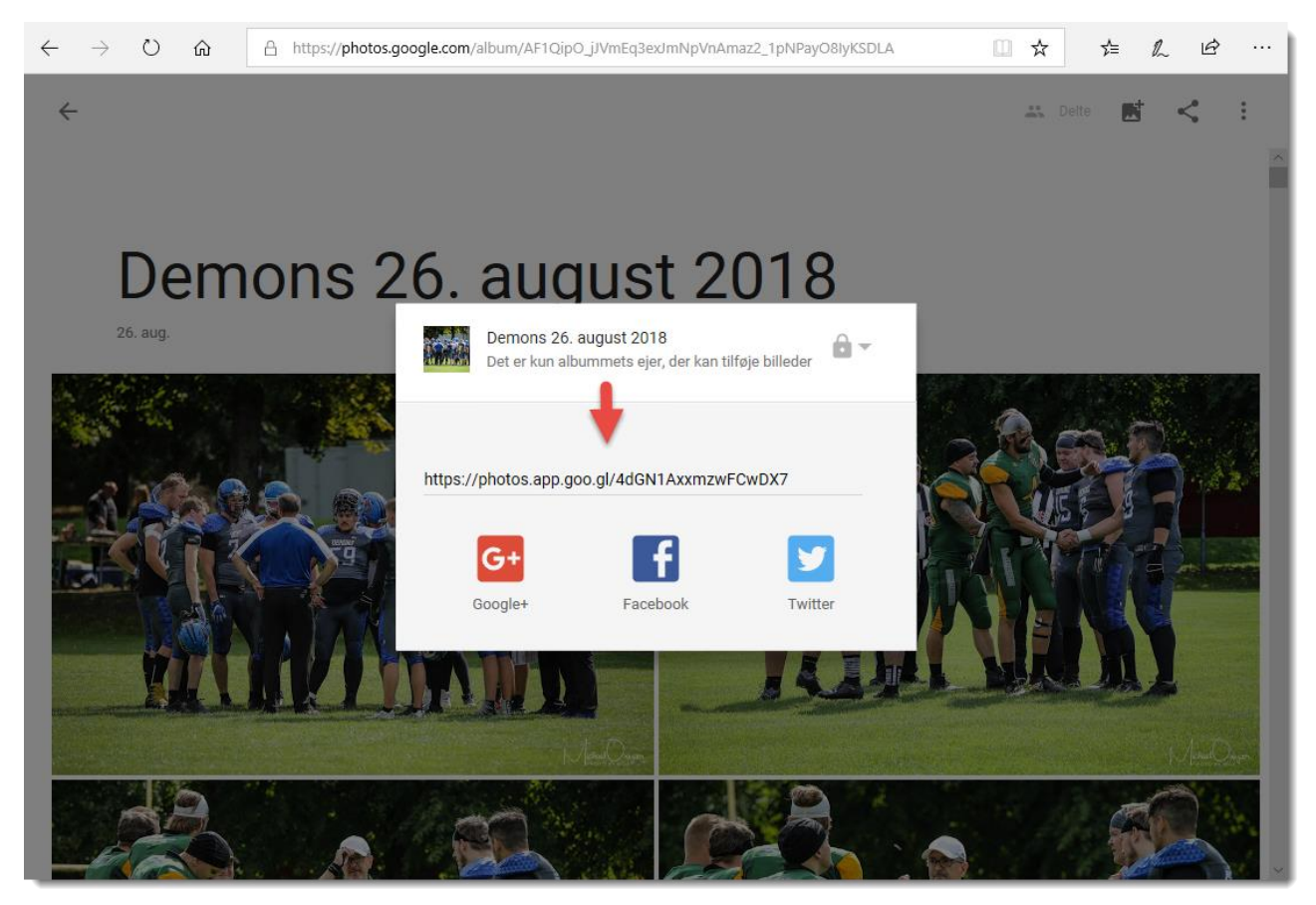

Du kan bare højreklikke på linket og vælg kopier

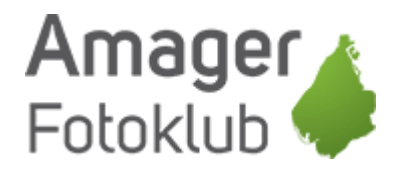

Du kan selvfølgelig altid lægge flere billeder ind i samme album, så uploader du bare nogle flere, og i stedet for at oprette et nyt album, så vælger du bare det album billederne skal ind i.

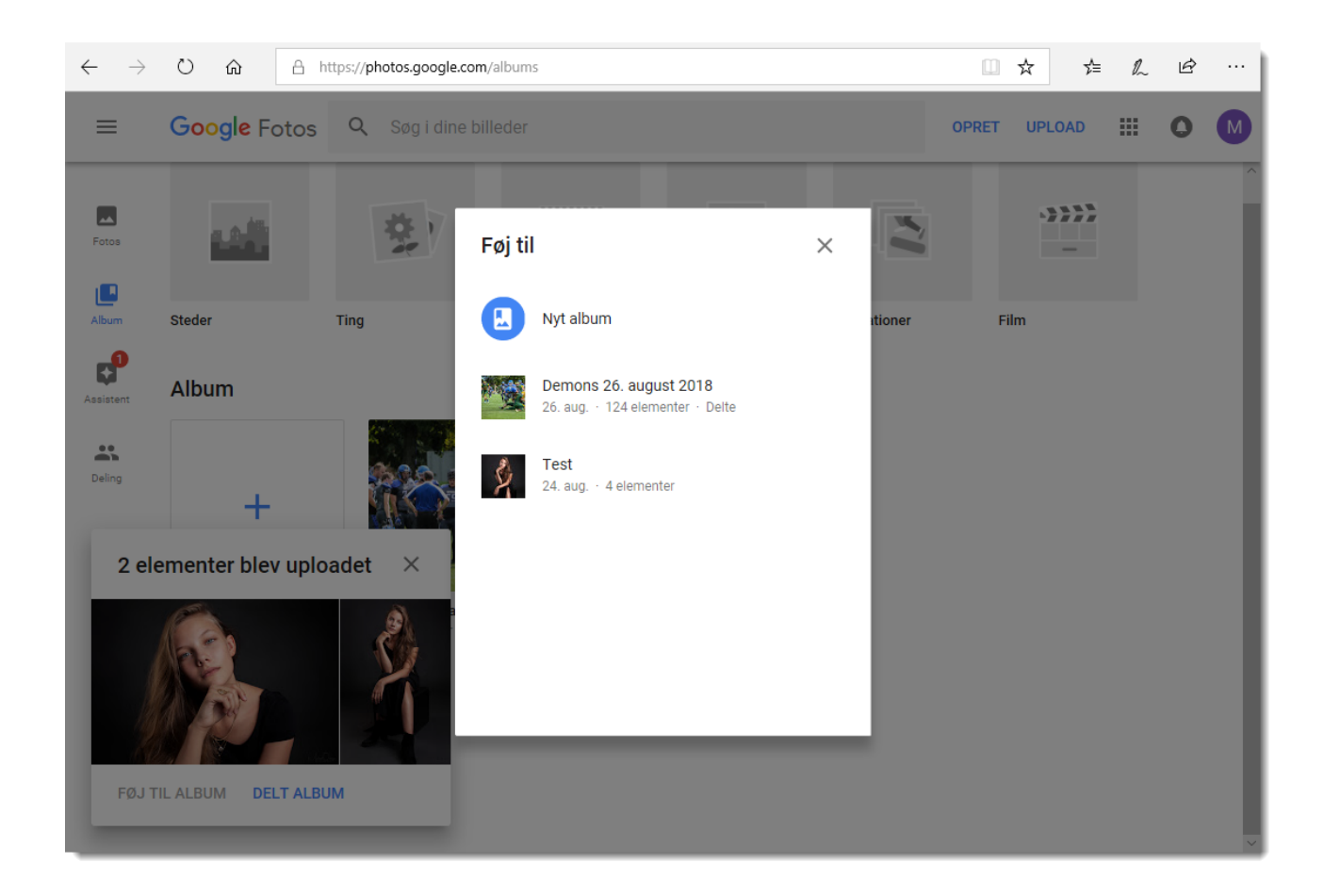

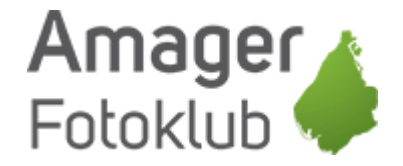

## Fjern deling fra mappe

Hvis du af en eller anden grund ønsker fjerne delingen af mappen igen, så gå ind i mappen og klik på ikonet med de 3 små prikker øverst og vælg "Valgmuligheder"

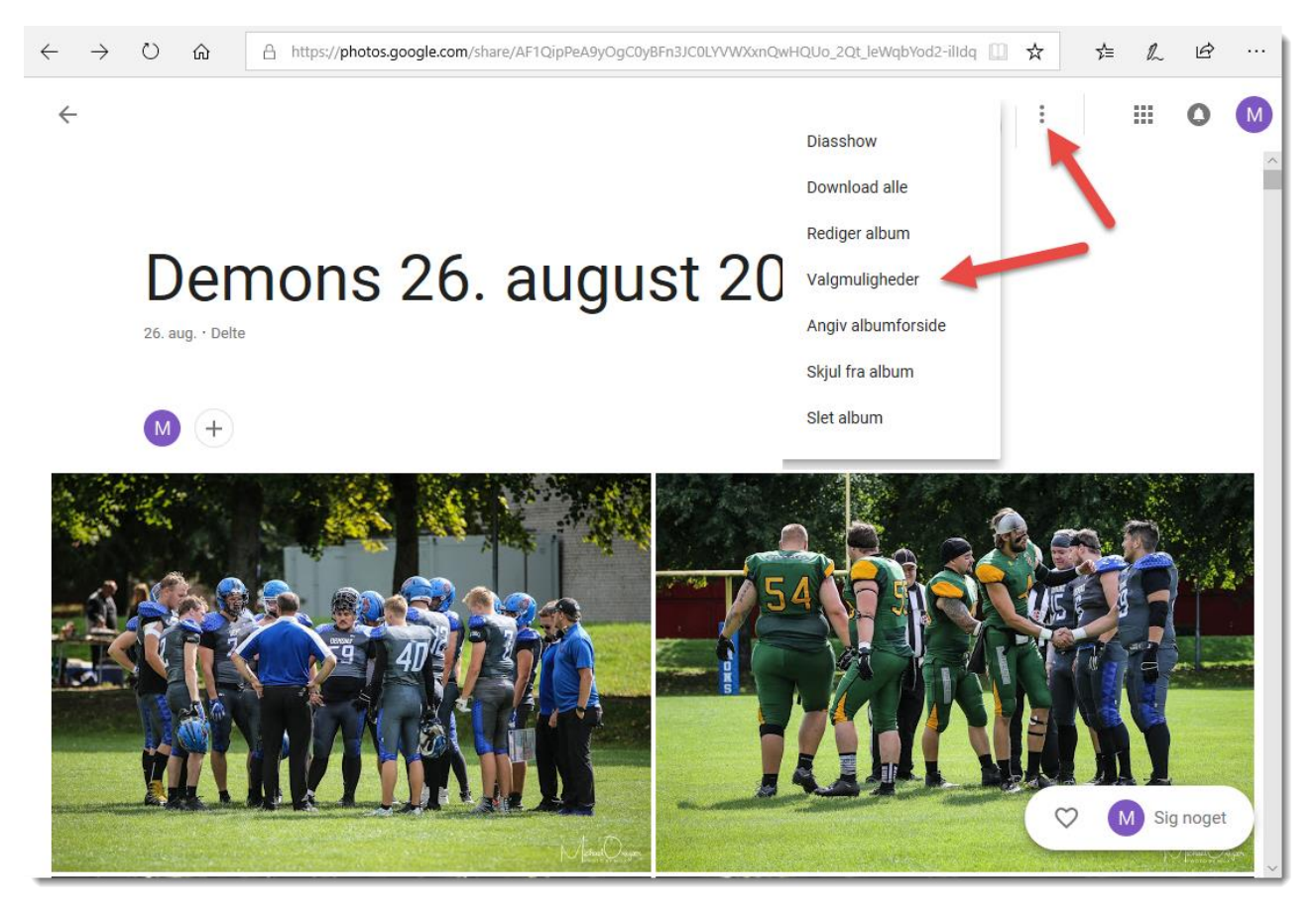

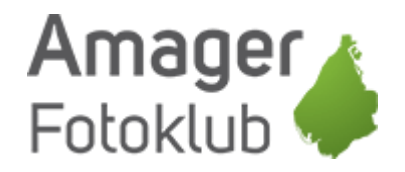

### Her slår du deling fra igen ved at klikke på ikonet her:

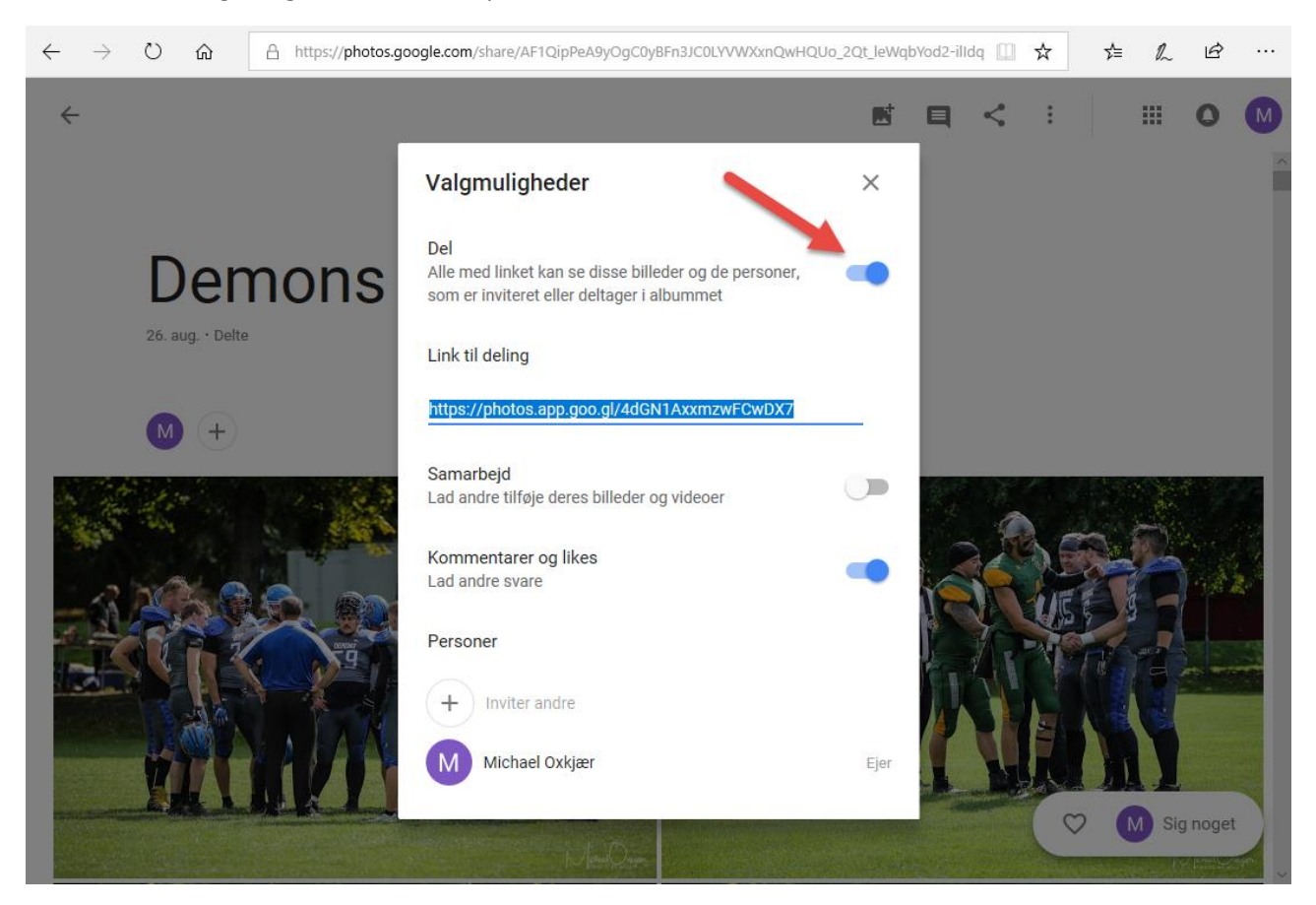

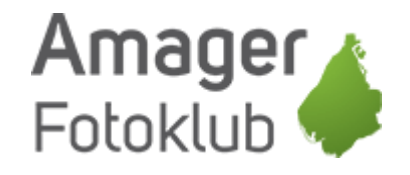

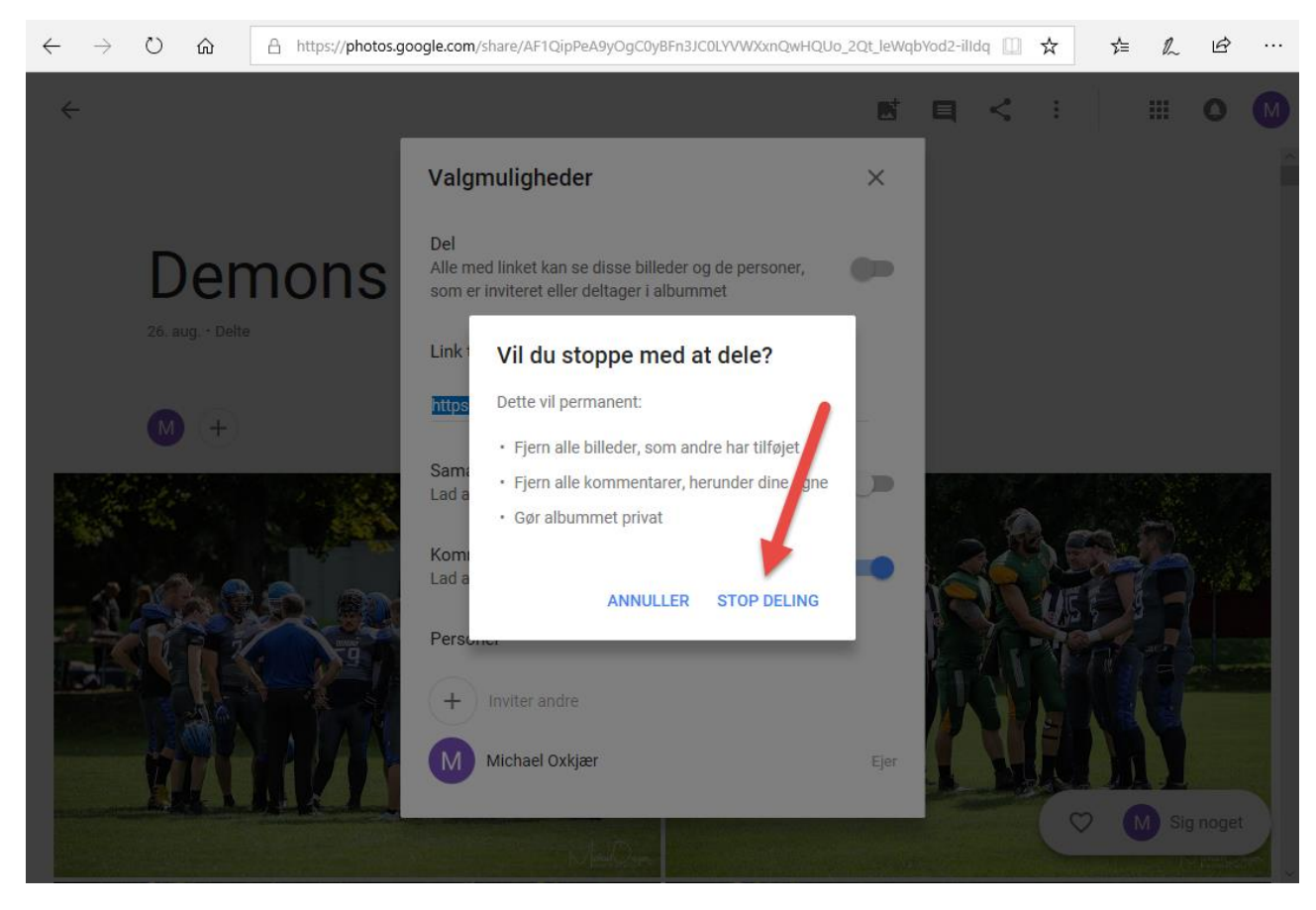

Dem der så tidligere har fået linket vil ikke længere kunne se billederne

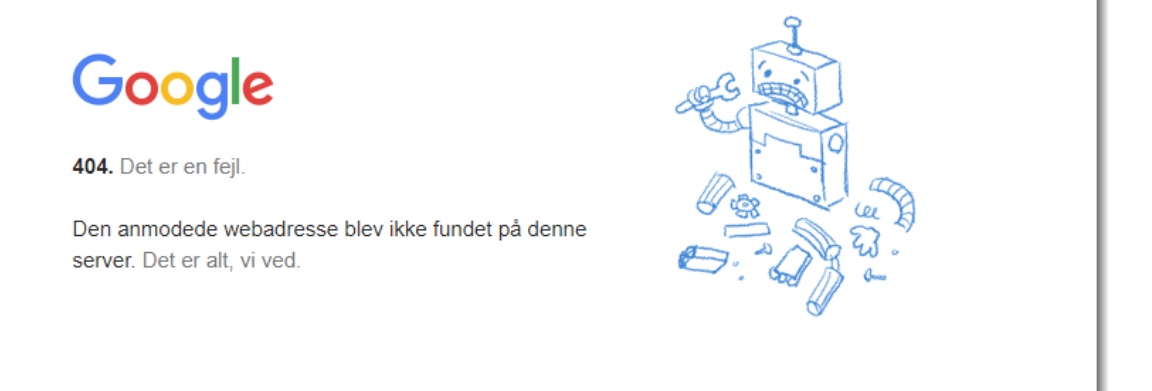

Der er mange andre indstillingsmuligheder i Google Photos, men med ovenstående er du godt i gang.